## How To Enable Netflow on FirePower Using FDM

- 1. Log into FDM and then click on the Device section at the top of the page.
- 2. Click on View Configuration under Advanced Configuration at the bottom of the page.
- 3. Click on FlexConfig Objects on the left-hand side of the page.
- 4. Click + in the top right of the page to add a new FlexConfig Object.
	- a. Give your object a name, such as Netflow
	- b. *optional* Give your object a description
	- c. Edit the following code so that the INTERFACENAME, FLOWCOLLECTORIP and NETFLOWPORT sections are replaced with the appropriate values for your network

```
flow-export destination INTERFACENAME FLOWCOLLECTORIP NETFLOWPORT
flow-export template timeout-rate 5
flow-export active refresh-interval 1
no flow-export delay flow-create 1
!
policy-map global_policy
class class-default
  flow-export event-type all destination FLOWCOLLECTORIP
```
- d. Copy & paste your code into the Template section
	- e. Edit the following code so that the INTERFACENAME, FLOWCOLLECTORIP and NETFLOWPORT sections are replaced with the appropriate values for your network

```
policy-map global_policy
class class-default
   no flow-export event-type all destination FLOWCOLLECTORIP
!
no flow-export destination INTERFACENAME FLOWCOLLECTORIP NETFLOWPORT
no flow-export template timeout-rate 5
no flow-export active refresh-interval 1
flow-export delay flow-create 1
```
- f. Copy & paste your code into the Negate Template section
- g. Click OK

## Sample FlexConfig Object for netflow:

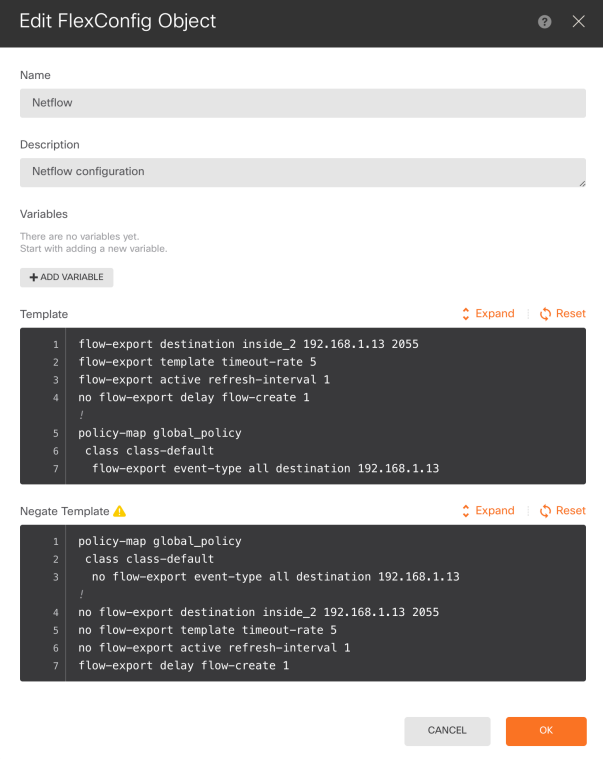

- 5. Click on FlexConfig Policy on the left-hand side.
- 6. Click + under Group List
- 7. Select the netflow config you created above and then click OK.
- 8. You should see the config for netflow in the Preview window, as well as any other FlexConfig Objects you have selected.

## Sample FlexConfig Policy Preview:

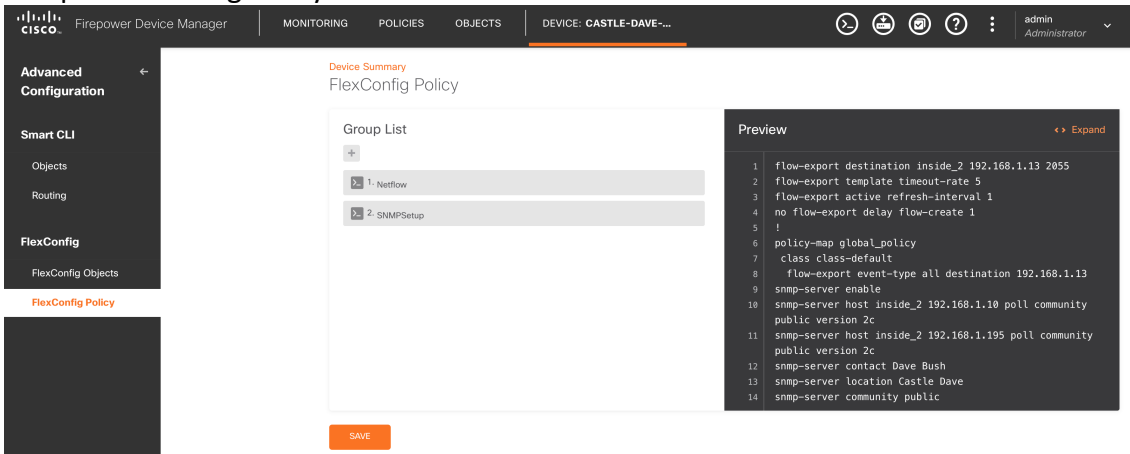

- 9. Click SAVE
- 10. Click the  $\bigodot$  icon at the top of the screen, and deploy your changes.